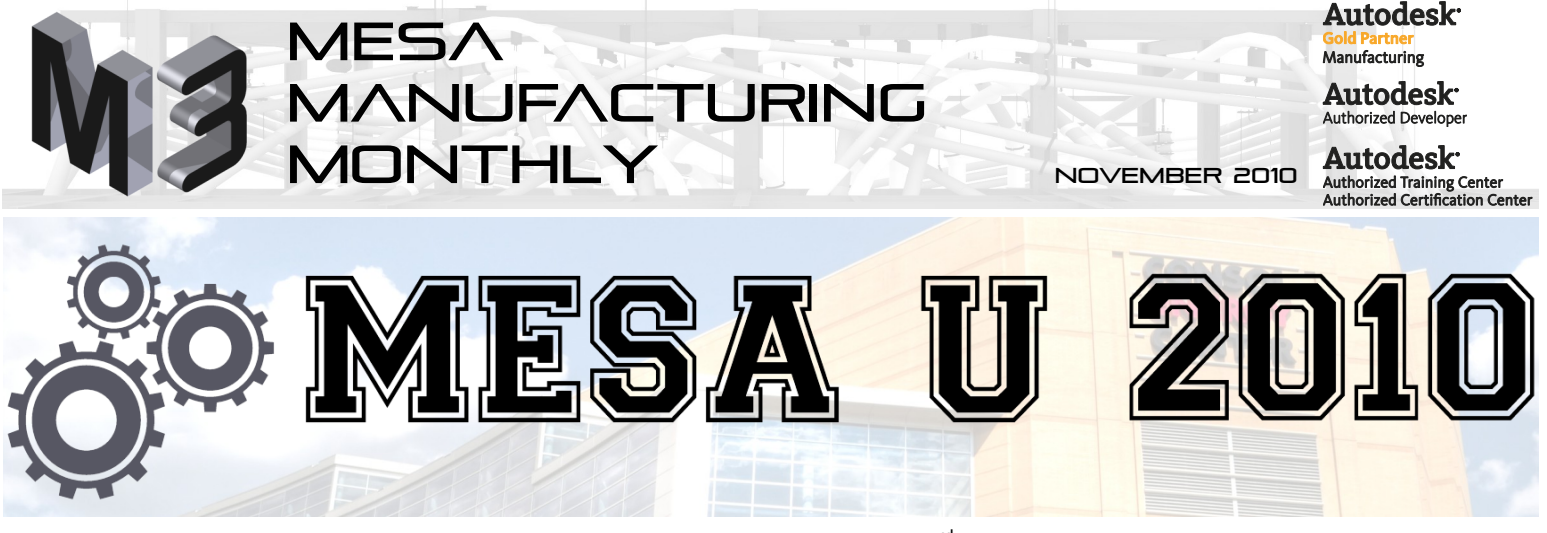

MESA U 2010 is a one-day technical event that will be held on November  $23^{rd}$  at the Consol Energy Center, new home of the Pittsburgh Penguins, in downtown Pittsburgh.

MESA U 2010 will be your chance to attend technical sessions on the Autodesk products you use every day and is an excellent alternative for those who cannot attend Autodesk University in Las Vegas later in November.

Our goal is that each attendee leaves this event with useful technical instruction, new techniques and updated methods of how to use the manufacturing software they already have. Each session is being developed by members of our technical staff and those of our partners specifically for this event.

Those interested in the hands-on classes are encouraged to register as soon as possible, as those courses have a limited number of computers available. The schedule may change based on the level of interest in certain classes. We will do our best to provide every attendee with the course schedule they desire.

We want to make this distinction clear: If you are looking for new product information (such as our free annual software release sessions) or a sales presentation, you should pass on this event and contact your MESA salesperson to schedule a software demonstration.

We already have registered attendees traveling all the way from Ohio, Virginia, Kentucky and Alabama.

We hope to see you at MESA U 2010 on November 23rd!

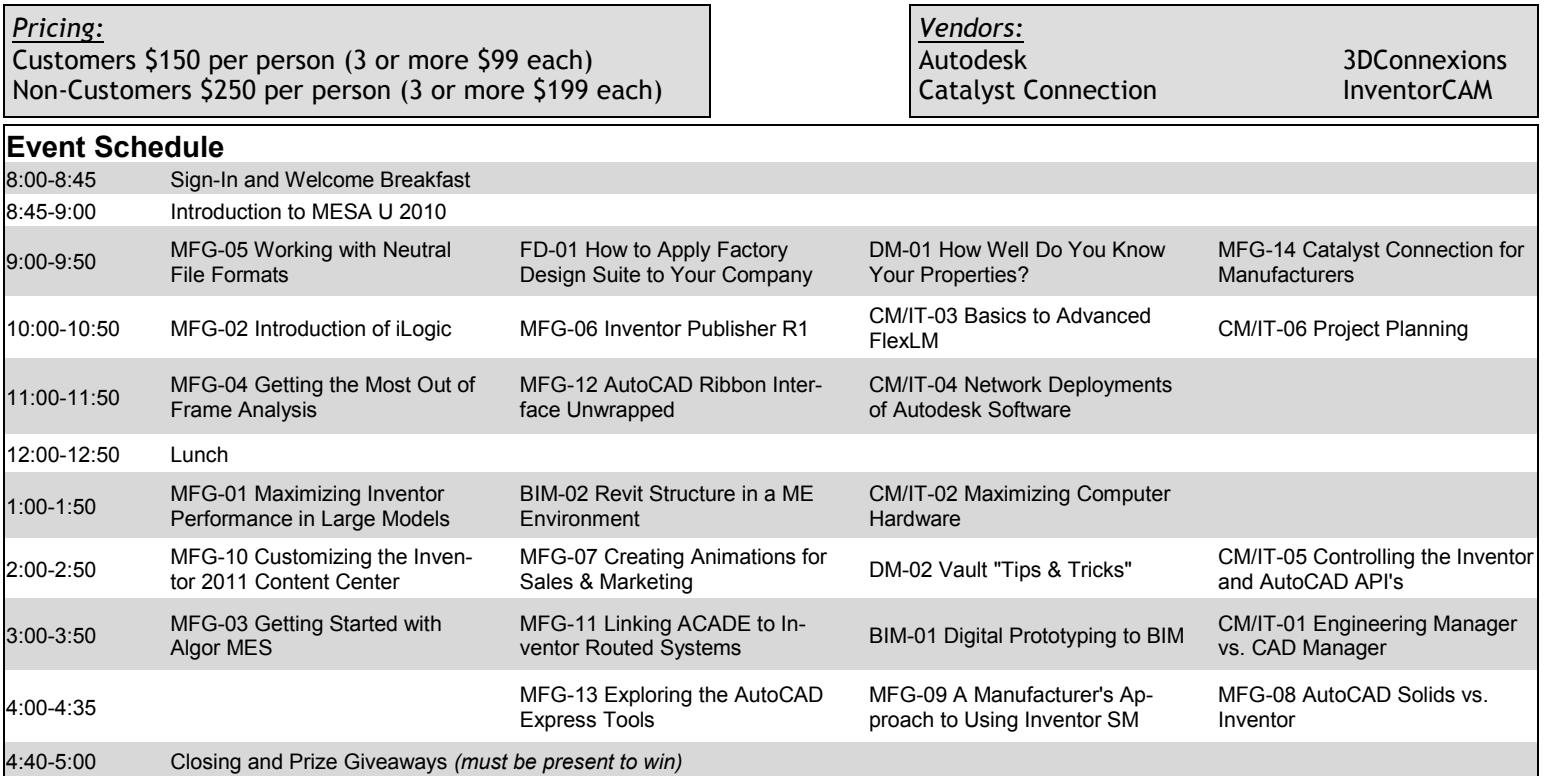

Please visit our newly redesigned [www.mesa-cad.com](http://www.mesa-cad.com/) for a registration form and updated information.

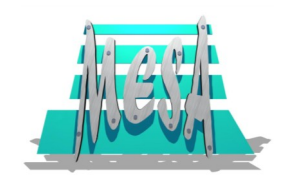

294 West Steuben St. Pittsburgh, PA 15205

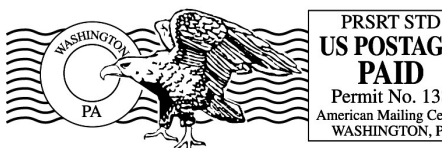

## **JS POSTAGE PAID** Permit No. 138 American Mailing Center<br>WASHINGTON, PA

## **Importing an AutoCAD Sketch into Inventor (Part 2)** *By Scott Grubb*

The second method for bringing constrained AutoCAD geometry into Inventor is through the Open command. When we use the Open command for AutoCAD drawings, we will want to set the file search type to AutoCAD DWG files and set the "Options…" to Import so that the geometry will  $\Box$ be imported into sketch environ-

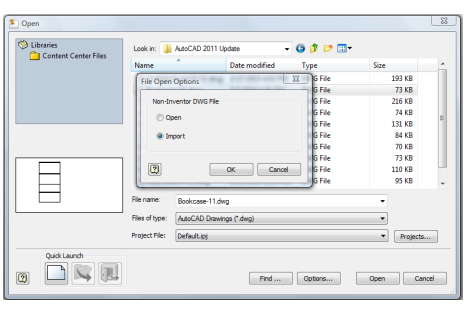

ment. Then we can select Open and follow the DWG/DXF wizard.

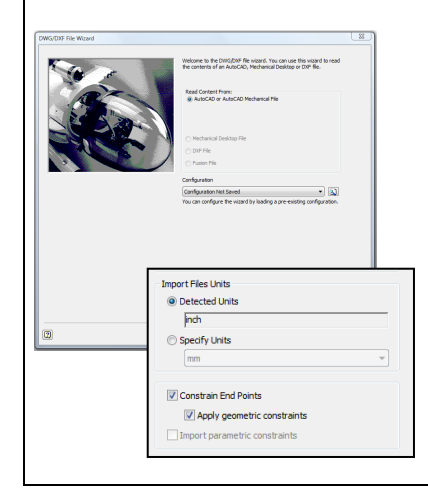

Following the steps through the import wizard, verify that there is a check mark next to the "apply geometric constraints" setting on the Import Destination Options screen. Selecting finish then will bring in all of the geometric and dimensional constraints from the AutoCAD file.

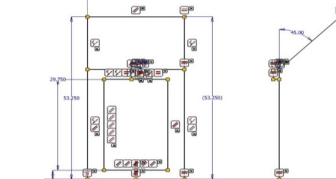

## **Essential Inventor Detailing Features** *By Jeffrey Chadwick*

A few times a month, we receive calls from customers asking about one of the two crucial detailing features that are not part of the initial installation of Inventor Suite. If you haven't already guessed, they are the Revision Cloud and Spell Checker. Run a search with Window's Explorer on your program installation drive for "Usertools.msi" and install it from that location. Once you go into an IDW file and switch over to the "Add-Ins" tab, you will find the newly installed commands.

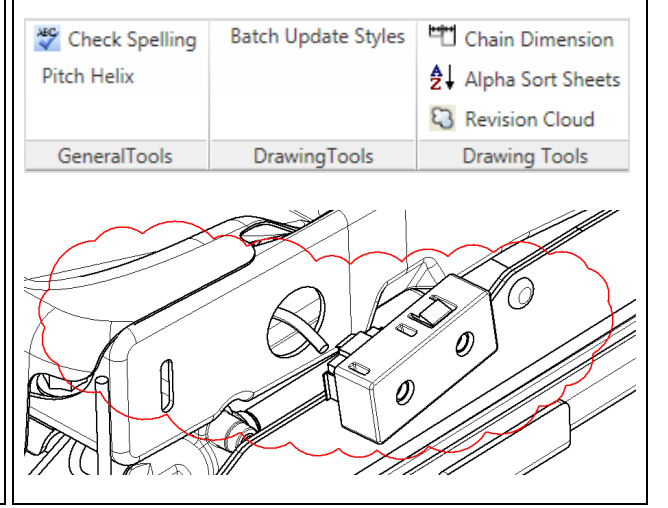